SB7J01(1H)/ *6MB4121H-01*

**It**

# **Nikon** ShapBridge

### **Guida di connessione (per fotocamere DSLR)**

### Sommario

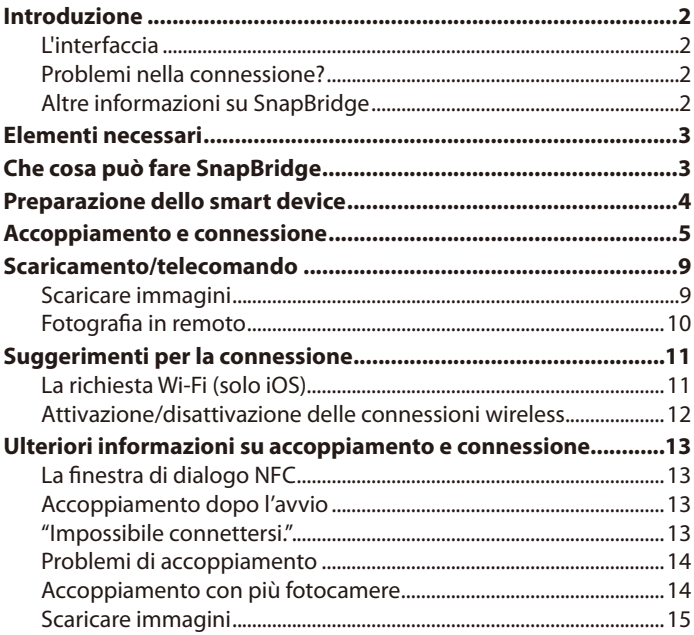

#### wireless tra le fotocamere compatibili e gli smart device (smartphone o tablet) mediante l'app SnapBridge (versione 2.0).

<span id="page-1-0"></span>Introduzione

### L'interfaccia

L'app SnapBridge offre un menu  $(1)$ ) e tre schede  $(2)-(4)$ ).

Leggere questa guida per informazioni sullo stabilire connessioni

- $\Omega$  Regolare le impostazioni o visualizzare l'aiuto dell'app o le notifiche da Nikon.
- (2) Regolare le impostazioni, principalmente per la connessione alla fotocamera.
- 3) Visualizzare le immagini scaricate dalla fotocamera oppure eliminare o condividere le immagini.
- **4** Accedere a NIKON IMAGE SPACE tramite un'app dedicata (installazione dell'app e Nikon ID richiesti).

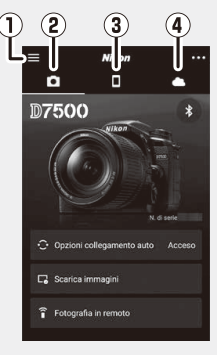

### Problemi nella connessione?

Vedere "Ulteriori informazioni su accoppiamento e connessione"  $(D2 13)$  $(D2 13)$  $(D2 13)$ .

### Altre informazioni su SnapBridge

Informazioni di base sull'app SnapBridge sono disponibili all'indirizzo:

*http://snapbridge.nikon.com*

Per informazioni dettagliate, consultare l'aiuto online(quando l'accoppiamento è stato completato, è possibile visualizzare l'aiuto online selezionando **Aiuto** nel menu dell'app SnapBridge). *http://nikonimglib.com/snbr/onlinehelp/it/index.html*

### 2 **Introduzione**

### <span id="page-2-0"></span>Elementi necessari

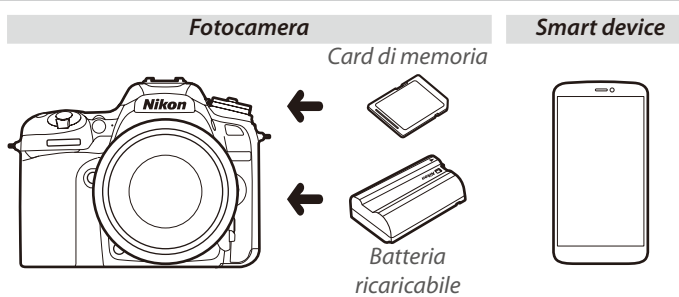

### Che cosa può fare SnapBridge

Utilizzare l'app SnapBridge per:

- **Scaricare immagini** non appena vengono scattate o selezionare foto precedenti da scaricare
- **Scattare immagini in remoto** usando i controlli nell'app SnapBridge; le immagini vengono scaricate sullo smart device non appena vengono scattate
- **Caricare i dati posizione dello smart device** sulla fotocamera
- **Sincronizzare l'orologio della fotocamera** con l'ora riportata dallo smart device
- **Sovrastampare le immagini** con commenti, l'ora di registrazione e altre informazioni non appena vengono scattate

#### A **Scaricare immagini**

Vedere "Scaricamento/telecomando" (CD 9) per informazioni sui tipi di immagini che possono essere scaricate.

### <span id="page-3-0"></span>Preparazione dello smart device

Prima di connettere, preparare lo smart device installando l'app SnapBridge e attivando Bluetooth e Wi-Fi.

**1** Cercare "snapbridge" sull'Apple App Store® (iOS) o su Google Play™ (Android™) e installare l'app SnapBridge.

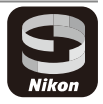

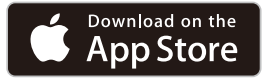

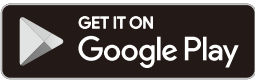

Informazioni sui sistemi operativi supportati sono disponibili dal sito di scaricamento. Questa fotocamera non è compatibile con l'app SnapBridge 360/170.

**2** Attivare Bluetooth e Wi-Fi sullo smart device. Si noti che il collegamento effettivo con la fotocamera verrà eseguito tramite l'app SnapBridge; non tentare di collegare utilizzando l'app Impostazioni sul dispositivo.

### <span id="page-4-0"></span>Accoppiamento e connessione

Prima di accoppiare, confermare che ci sia spazio disponibile sulla card di memoria della fotocamera. Per evitare interruzioni impreviste, è opportuno anche controllare che la batteria ricaricabile della fotocamera sia completamente carica.

Una fotocamera D7500 e uno smart device Android sono utilizzati per scopi illustrativi nelle istruzioni che seguono.

**1 Fotocamera**: selezionare **Connetti a smart device** nel menu impostazioni, quindi selezionare **Avvia** e premere ®.<sup>1</sup>

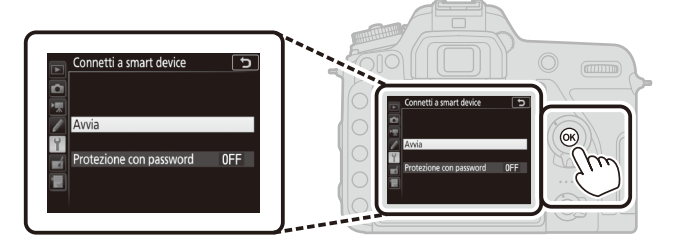

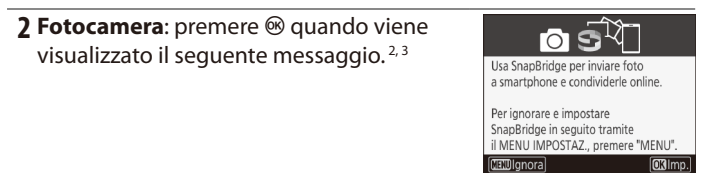

- 1 Se la fotocamera visualizza il messaggio mostrato allo step 2 quando viene accesa per la prima volta, è possibile saltare questo step e procedere allo step 2.
- 2 Se questo messaggio non viene visualizzato, procedere allo step 3.
- 3 Alcune fotocamere potrebbero richiedere all'utente di connettersi tramite NFC. Premere <sup>®</sup> per procedere senza utilizzare NFC. Ulteriori informazioni sono reperibili alla voce "Ulteriori informazioni su accoppiamento e connessione"  $(D2 13)$  $(D2 13)$  $(D2 13)$ .

4 Se viene richiesto di scegliere una fotocamera, toccare il nome fotocamera.

#### 6 **Accoppiamento e connessione**

**3 Fotocamera**: confermare che la fotocamera visualizzi il messaggio mostrato a destra e preparare lo smart device.

#### **4 Smart device**: avviare l'app SnapBridge e toccare **Accoppia con la fotocamera**.<sup>4</sup>

**5 Smart device**: toccare il nome fotocamera nella finestra di dialogo "Accoppia con la fotocamera".

Agli utenti che stanno accoppiando una fotocamera con un dispositivo iOS per la prima volta verranno presentate prima le istruzioni di accoppiamento; dopo aver letto le istruzioni, scorrere fino al fondo del display e toccare **Compreso**. Se in seguito viene richiesto di scegliere un accessorio, toccare nuovamente il nome fotocamera (potrebbe esserci un certo ritardo prima che il nome fotocamera sia visualizzato).

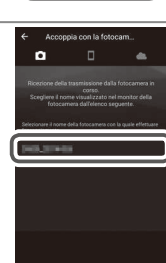

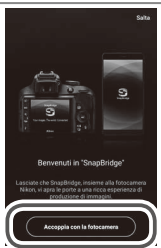

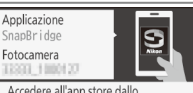

Accedere all'app store dallo smartphone e cercare SnapBridge. Installare e aprire l'app SnapBridge.

**MINAnnulla** 

**6 Fotocamera/smart device**: confermare che la fotocamera e lo smart device visualizzino lo stesso numero a sei cifre. 5

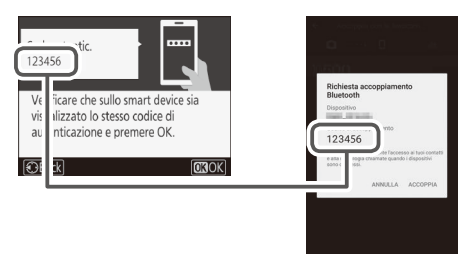

**7 Fotocamera/smart device**: premere  $\otimes$  sulla fotocamera e toccare **ACCOPPIA** sullo smart device.

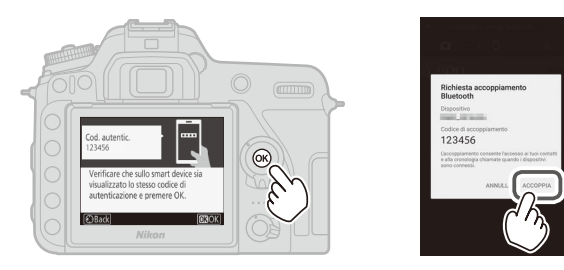

5 Alcune versioni di iOS potrebbero non visualizzare un numero; se non è visualizzato alcun numero, procedere allo step 7.

### **Accoppiamento e connessione** 7

**8 Fotocamera/smart device**: completare l'accoppiamento.

• **Fotocamera**: premere <sup>®</sup> quando viene visualizzato il messaggio a destra.

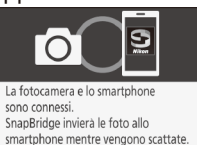

• **Smart device**: toccare **OK** quando viene visualizzato il messaggio a destra.

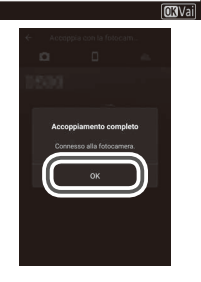

- **9 Fotocamera**: seguire le istruzioni sullo schermo per completare l'impostazione.
	- **Per consentire che la fotocamera aggiunga i dati posizione alle foto**, selezionare **Sì** in risposta a "Scaricare i dati sulla posizione dallo smart device?", quindi attivare i servizi di localizzazione sullo smart device e attivare **Opzioni collegamento auto** > **Sincronizza dati posizione** nella scheda dell'app SnapBridge.
	- **Per sincronizzare l'orologio della fotocamera con l'ora fornita dallo smart device**, selezionare **Sì** in risposta a "Sincronizzare l'orologio con lo smart device?", quindi attivare **Opzioni collegamento auto** > **Sincronizza orologi** nella scheda dell'app SnapBridge.

*Lo smart device e la fotocamera sono ora connessi. Le immagini scattate con la fotocamera saranno caricate automaticamente sullo smart device.*

#### 8 **Accoppiamento e connessione**

### <span id="page-8-1"></span><span id="page-8-0"></span>Scaricamento/telecomando

Utilizzare l'app SnapBridge per scaricare immagini e controllare la fotocamera in remoto.

### **Scaricare immagini**

Uno qualsiasi dei seguenti metodi può essere utilizzato per scaricare immagini dalla fotocamera:

- **Scaricare automaticamente le foto non appena vengono scattate**: per scaricare automaticamente le foto non appena vengono scattate, selezionare **Sì** per **Invia a smart device (automatico)** nel menu impostazioni della fotocamera. 1, 2
- **Selezionare le foto sulla fotocamera**: utilizzare questa opzione per scaricare foto scattate con **No** selezionato per **Invia a smart device (automatico)**. Le foto possono essere selezionate utilizzando l'opzione **Selez. per invio a smart device** nel menu riproduzione della fotocamera o premendo il pulsante  $i$  durante la riproduzione e selezionando **Sel./desel. per invio a smart device**. <sup>1, 2</sup>
- **Selezionare le foto sullo smart device**: selezionare **Scarica immagini** nella scheda **dell'app SnapBridge e toccare OK** quando richiesto per passare al Wi-Fi (alcune versioni di iOS richiederanno di selezionare una rete, nel qual caso è necessario seguire le istruzioni in "La richiesta Wi‑Fi" dopo aver toccato **OK**). 3 Sarà quindi possibile utilizzare i controlli sullo smart device per scaricare immagini selezionate da un elenco delle foto e dei filmati memorizzati sulla fotocamera.
- 1 Le foto sono scaricate a una dimensione di 2 megapixel (alcune fotocamere potrebbero offrire dimensioni aggiuntive). I filmati non possono essere scaricati.
- 2 Per consentire la continuazione dello scaricamento mentre la fotocamera è spenta, selezionare **Sì** per **Bluetooth** > **Invia quando è spenta** nel menu impostazioni della fotocamera.
- 3 Se la fotocamera è una D3400 o un altro modello che supporta SnapBridge ma non è dotato di Wi‑Fi, verrà visualizzata una finestra di conferma; toccare **OK** per connettere tramite Bluetooth (si noti che i filmati non possono essere scaricati tramite Bluetooth).

#### **D** NEF (RAW)/TIFF

Le foto in questi formati non possono essere scaricate.

### <span id="page-9-0"></span>**Fotografia in remoto**

I controlli **Fotografia in remoto** nella scheda dell'app SnapBridge possono essere usati per rilasciare l'otturatore della fotocamera in remoto e scaricare le foto risultanti sullo smart device (non è possibile registrare filmati). Fotografia in remoto richiede una connessione Wi-Fi; seguire le istruzioni sullo schermo nell'app SnapBridge per passare al Wi-Fi (in alcune versioni di iOS sarà visualizzata una richiesta Wi-Fi, nel qual caso è necessario seguire le istruzioni in "La richiesta Wi-Fi").

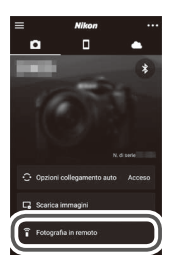

#### D **Fotocamere dotate solo di Bluetooth**

L'app SnapBridge non può essere utilizzata per controllare la D3400 e altre fotocamere compatibili con SnapBridge non dotate di Wi‑Fi.

#### D **Connessioni Wi‑Fi**

Le connessioni Wi-Fi terminano automaticamente se lo smart device va in modo sospendi o si passa a un'altra app.

Alcune funzioni dell'app SnapBridge non sono accessibili quando lo smart device è connesso alla fotocamera tramite Wi‑Fi. Per chiudere il Wi‑Fi, toccare **a** nella scheda **a** e toccare **Sì** nella finestra di dialogo visualizzata.

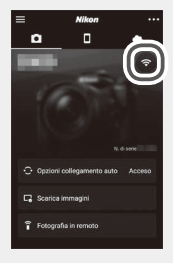

#### 10 **Scaricamento/telecomando**

## <span id="page-10-0"></span>Suggerimenti per la connessione

Leggere questa sezione per ottenere aiuto alla connessione o allo scaricamento di immagini dalla fotocamera.

### **La richiesta Wi‑Fi (solo iOS)**

SnapBridge normalmente si affida a Bluetooth per la connessione tra la fotocamera e lo smart device, ma passerà al Wi-Fi per la fotografia in remoto e simili. In alcune versioni di iOS, SnapBridge richiederà all'utente di eseguire la commutazione manualmente, nel qual caso è necessario seguire gli step descritti di seguito.

**1** Dopo aver annotato il nome rete (SSID) e la password della fotocamera, toccare **Visualizza opzioni**. L'SSID predefinito è uguale al nome fotocamera.

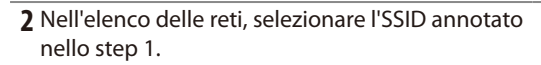

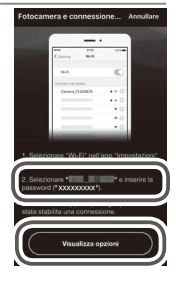

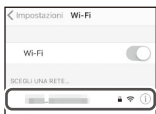

<span id="page-11-0"></span>**3** Quando ci si connette tramite Wi‑Fi per la prima volta, verrà richiesto di immettere la password della fotocamera. Immettere la password annotata nello step 1 (si noti che le password distinguono tra maiuscole e minuscole). Quando è stata stabilita una connessione, un  $\mathbf{\nabla}$  apparirà accanto all'SSID della fotocamera, come mostrato a destra; ritornare all'app SnapBridge. Non sarà richiesto di immettere una password la volta successiva in cui ci si connette alla fotocamera.

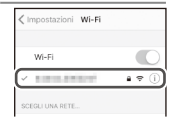

### **Attivazione/disattivazione delle connessioni wireless**

La connessione alla fotocamera può essere attivata o disattivata utilizzando una delle seguenti opzioni:

- L'opzione **Modalità aereo** nel menu impostazioni della fotocamera (utilizzare questa opzione per disattivare tutte le funzioni wireless nei luoghi in cui l'uso di dispositivi wireless è vietato)
- L'opzione **Bluetooth** > **Connessione alla rete** nel menu impostazioni della fotocamera
- La voce **Opzioni collegamento auto** > **Collegamento automatico** nella scheda dell'app SnapBridge (disattivare **Collegamento automatico** riduce anche il consumo della batteria ricaricabile nello smart device)

## <span id="page-12-1"></span><span id="page-12-0"></span>Ulteriori informazioni su accoppiamento e connessione

Questa sezione descrive alcune situazioni che potrebbero presentarsi quando si utilizza l'app SnapBridge.

### **La finestra di dialogo NFC**

Alcune fotocamere potrebbero visualizzare la finestra di dialogo a destra nello step 2 di "Accoppiamento e connessione". Per connettere utilizzando NFC, mettere a contatto l'antenna NFC sullo smart device **N** con il logo (N-Mark) della fotocamera,

quindi attendere che l'app SnapBridge si avvii e procedere allo step 7. Per procedere senza utilizzare NFC, premere il pulsante ® della fotocamera.

### **Accoppiamento dopo l'avvio**

Se è stato toccato **Salta** nell'angolo in alto a destra della finestra di benvenuto per saltare l'accoppiamento quando si è avviato SnapBridge per la prima volta (vedere lo step 4 di "Accoppiamento e connessione"), toccare **Accoppia con la fotocamera** nella scheda dell'app SnapBridge e procedere allo step 5.

### **"Impossibile connettersi."**

Se la fotocamera visualizza un messaggio che afferma che non è stata in grado di connettere, premere  $\circledast$  e tornare allo step 2 di "Accoppiamento e connessione". Per annullare l'accoppiamento, premere il pulsante MENU.

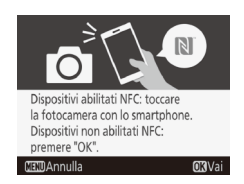

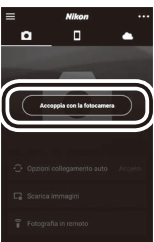

### <span id="page-13-0"></span>**Problemi di accoppiamento**

Se si riscontrano problemi durante la connessione alla fotocamera, provare a:

- **Uscire e riavviare l'app SnapBridge**. Uscire dall'app SnapBridge e confermare che non continui a essere eseguita in background. Toccare l'icona dell'app per riavviare l'app e quindi ripetere "Accoppiamento e connessione" dallo step 1.
- **Richiesta a iOS di "dimenticare" la fotocamera (solo iOS)**. Se l'accoppiamento non riesce su un dispositivo iOS, il dispositivo potrebbe ancora ricordare il nome fotocamera, nel qual caso è necessario richiedere a iOS di "dimenticare" la fotocamera come mostrato di seguito.

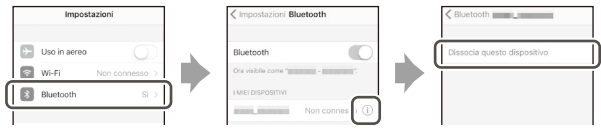

### **Accoppiamento con più fotocamere**

Per accoppiare con fotocamere aggiuntive, toccare **m** nella scheda dell'app SnapBridge, selezionare **Aggiungi fotocamera** e ripetere "Accoppiamento e connessione" dallo step 5. SnapBridge può essere utilizzato per accoppiare con un massimo di cinque fotocamere.

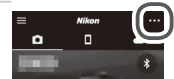

### <span id="page-14-0"></span>**Scaricare immagini**

Se lo scaricamento è lento o si verificano altri problemi nello scaricare le immagini sullo smart device, terminare l'accoppiamento e provare ad accoppiare nuovamente i dispositivi.

**1 Smart device**: nell'app SnapBridge, aprire la scheda  $\bullet$ , toccare  $\bullet$  > **Dimentica fotocamera**, selezionare la fotocamera desiderata, quindi toccare **Sì** per terminare l'accoppiamento quando richiesto. Gli utenti di iOS dovranno quindi richiedere a iOS di "dimenticare" la fotocamera come mostrato di seguito.

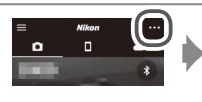

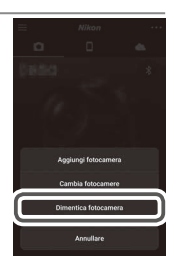

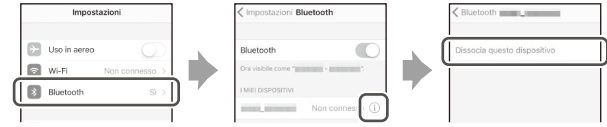

**2 Fotocamera**: selezionare **Connetti a smart device** nel menu impostazioni della fotocamera, selezionare **Avvia**, premere <sup>®</sup>, quindi seguire le istruzioni dallo step 2 di "Accoppiamento e connessione" per accoppiare la fotocamera con lo smart device. Utilizzare la versione più recente dell'app SnapBridge. Le finestre di dialogo e i messaggi visualizzati dalla fotocamera e dallo smart device potrebbero differire da quelli mostrati qui, e le operazioni potrebbero variare in funzione del sistema operativo, del firmware della fotocamera e della versione di SnapBridge utilizzata. Anche i nomi e le posizioni dei pulsanti potrebbero variare da modello a modello. Per ulteriori informazioni sull'utilizzo della fotocamera o dello smart device, vedere la documentazione fornita con il dispositivo.

L'SSID Wi-Fi e la password della fotocamera possono essere cambiati utilizzando l'opzione **Wi‑Fi** > **Impostazioni di rete** nel menu impostazioni della fotocamera. È consigliabile modificare periodicamente la password per proteggere la propria privacy.

Tutti i nomi di marchi citati nel presente documento sono marchi di fabbrica o marchi di fabbrica registrati dei rispettivi proprietari.

### **NIKON CORPORATION**

© 2017 Nikon Corporation